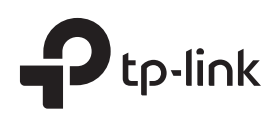

# 1 Typical Network Topology **3**

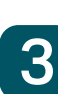

## Software Configurations

The EAP can be powered via a PSE device (such as a PoE switch) or a power adapter.

# Power Supply

- **Clients**
- A DHCP server (typically a router) with DHCP function enabled is required to assign IP addresses to the EAPs and clients in your local network.

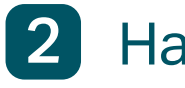

## **2** Hardware Installation

## Option 1: Ceiling Rail Mounting

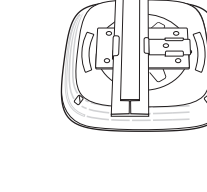

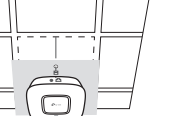

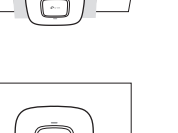

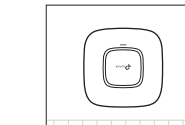

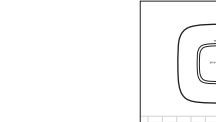

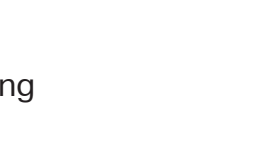

Option 2: Ceiling Mounting

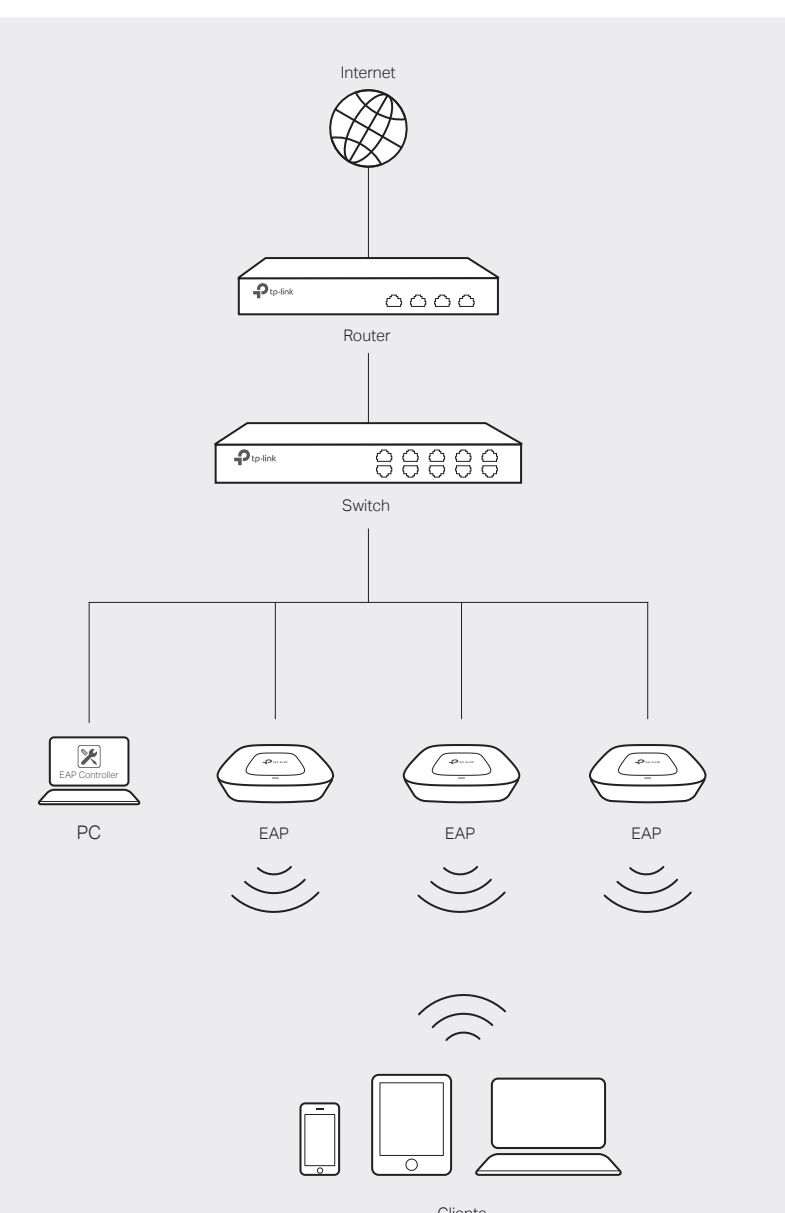

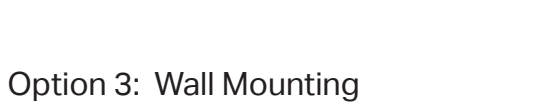

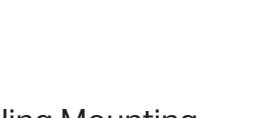

The EAP can be ceiling rail mounted, ceiling-mounted, or wall-mounted. The instructions for various mounting options are on the back of this Quick Installation Guide. Connect an Ethernet cable from the PoE switch to the ETHERNET port.

## Via PoE Switch

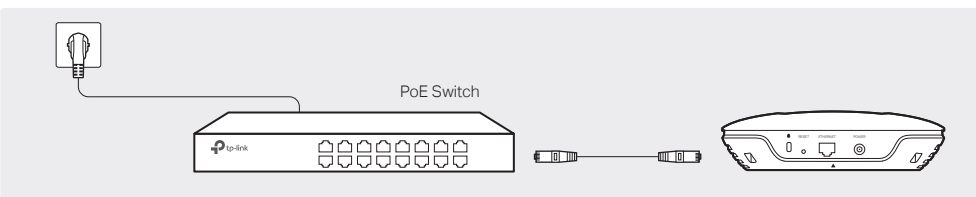

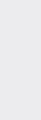

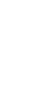

Quick Installation Guide

EAP245 AC1750 Wireless Dual Band Gigabit Access Point

## LED Indication

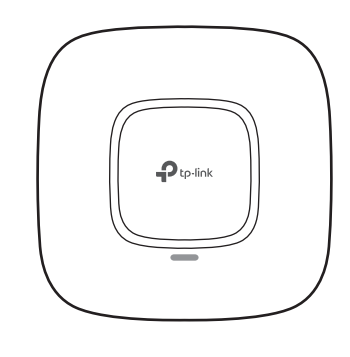

## Interface Panel

## RESET

With the device powered on, press and hold the button for about 8 seconds until the LED flashes red, then release the button. The device will restore to factory default settings.

- The device is working properly. • Solid green
- System errors. RAM, Flash, Ethernet, WLAN or firmware may be malfunctioning. • Flashing red
- Firmware update is in progress. Do not disconnect or power off the device. • Flashing yellow
- The device is being reset to its factory default settings. Double-flashing red, green, yellow

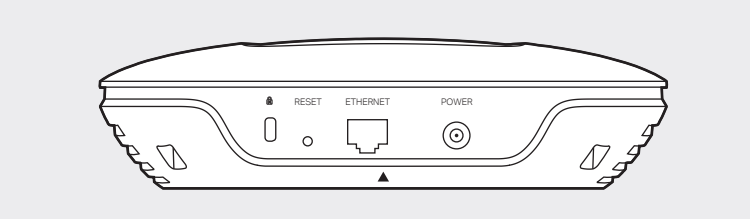

The port is used to connect to a router or a switch to transmit data or to a PSE (Power Sourcing Equipment), such as a PoE switch, for both data transmission and Power over Ethernet (PoE) through Ethernet cabling.

## ETHERNET

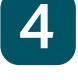

- 
- 

## Via Power Adapter

Plug one end of the provided power adapter into the POWER port of the EAP and the other end to a standard electrical wall outlet.

## Option 2: Via Web Browser

## Option 1: Via EAP Controller

### Step 1: Connecting to the EAP Device

Power on the EAP and connect wirelessly by using the default SSID (format: TP-LINK\_2.4GHz/5GHz\_XXXXXX).

### Step 2: Logging in to the EAP Device

Launch a web browser and enter http://tplinkeap.net in the address bar. Use admin for both Username and Password to

log in.

### Step 3: Configuring the EAP Device

Set up a new Username and Password for secure management purpose. Modify the wireless parameters and reconnect your wireless devices to the new wireless network.

### The EAP supports two configuring options:

To configure and manage mass EAPs via centralized controller software, please refer to Option 1. To configure a single EAP via a web browser directly, please refer to Option 2.

### Step 1: Installing EAP Controller

On the PC, download the EAP Controller installation file from http://www.tp-link.com/en/download/EAP-Controller.html. Run the file and follow the wizard to install the EAP Controller.

### Step 2: Configuring EAP Controller

Launch the EAP Controller and follow the step-by-step instructions to complete the Quick Setup. After the wizard is finished, a login screen will appear.

### Step 3: Logging in to EAP Controller

Enter the admin name and password you created and click Sign In. Then you can further configure the EAP Controller.

### For More Configurations

You can now manage your wireless network and view network statistics using the EAP Controller. Please refer to the EAP Controller User Guide for more information about configuring and using EAP Controller.

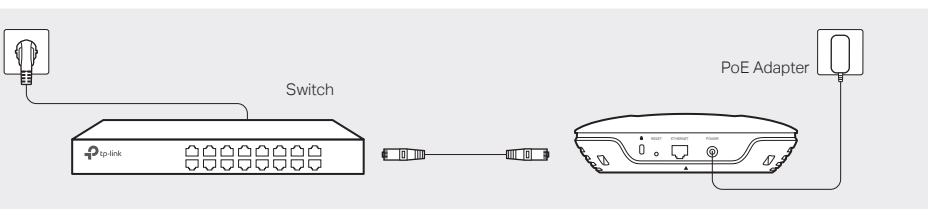

## 5

Connect the Ethernet cable to the ETHERNET port on the EAP.

Note: We recommend that you install the EAP with the Ethernet port downward.

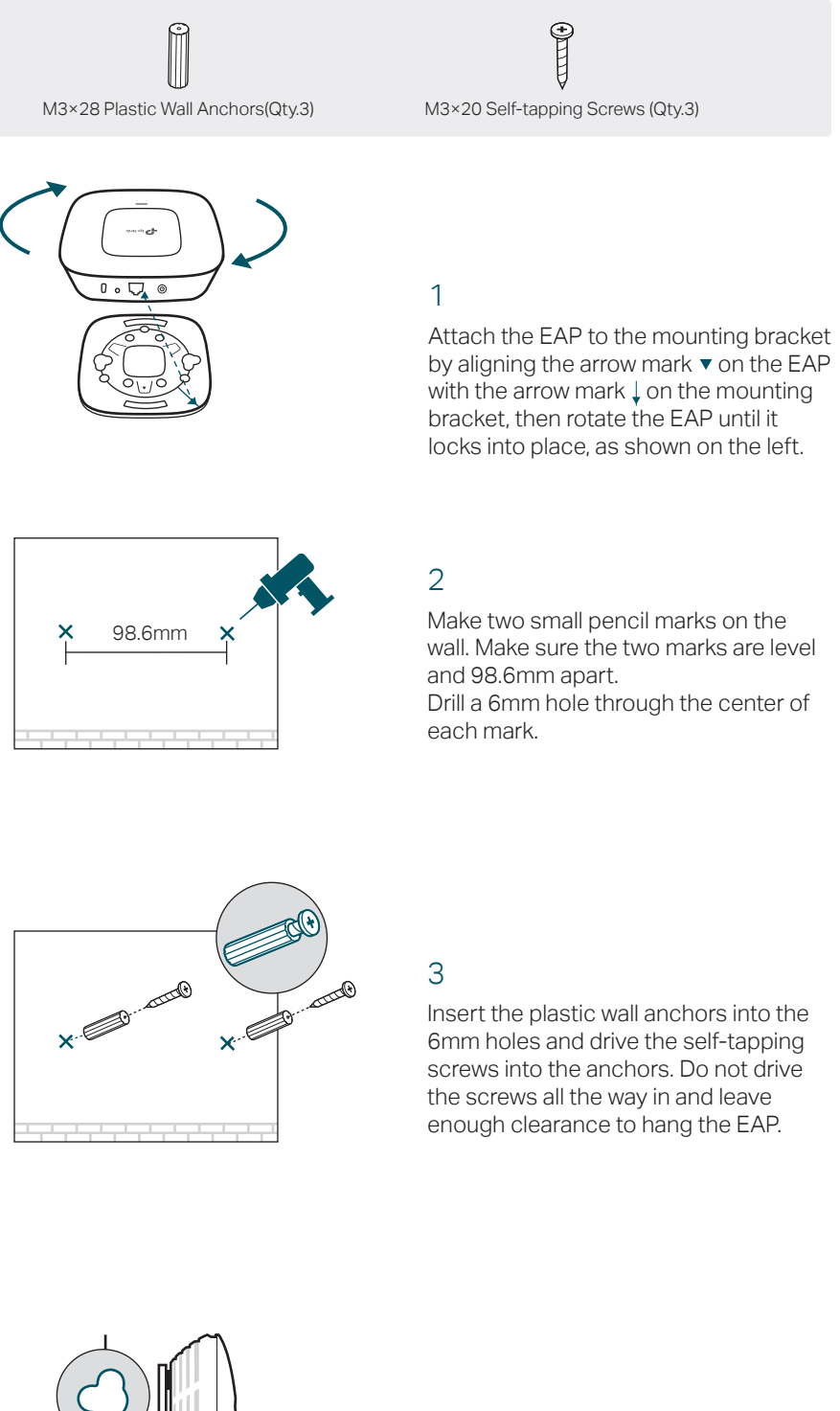

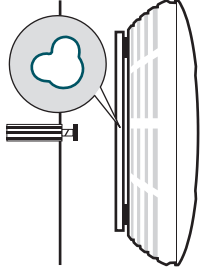

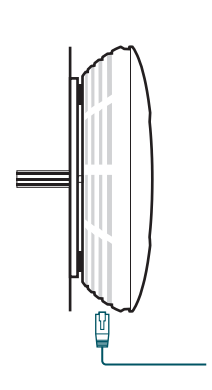

## Option 1: Ceiling Rail Mounting **Option 2: Ceiling Mounting Conting Conting Conting Conting Conting Conting Conting**

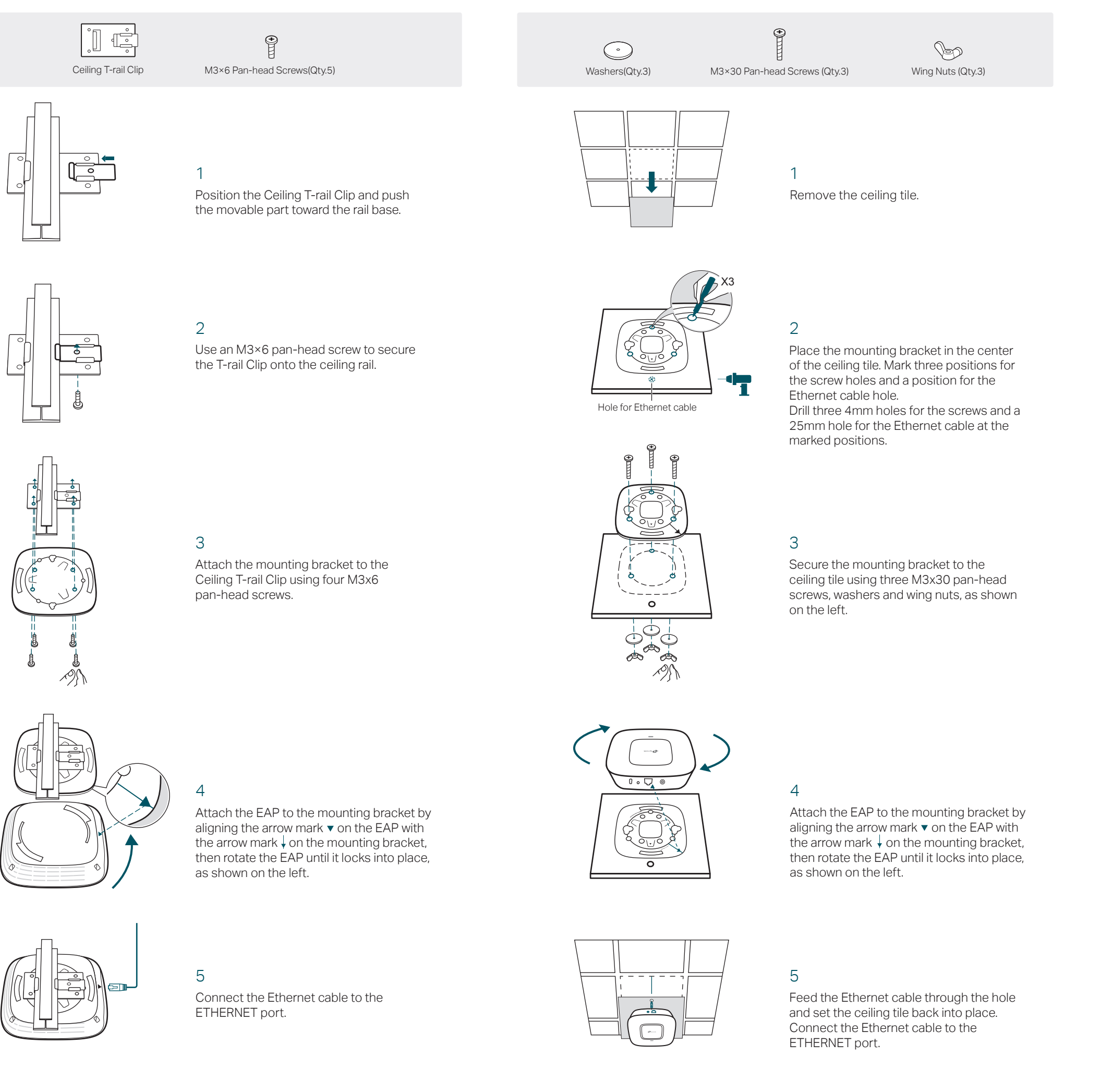

## 4

Hang the EAP on the screws. Make sure the EAP is firmly seated against the wall.

©2017 TP-Link 7106507581 REV1.0.1

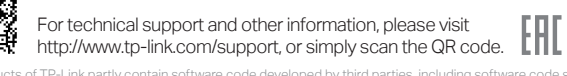

.<br>The products of The production software contained by the developed by the GNU and any information on obtaining<br>The GNU General Public License ("GPL"). As applicable, the terms of the GNU and the GNU ANY WARRANTY and are access to the respective GPL Code used in TP-Link products are available to you in GPL-Code-Centre under (http://www.tp-link.com/en/support/gpl/). The respective programs are distributed WITHOUT ANY WARRANTY and are<br>subjec